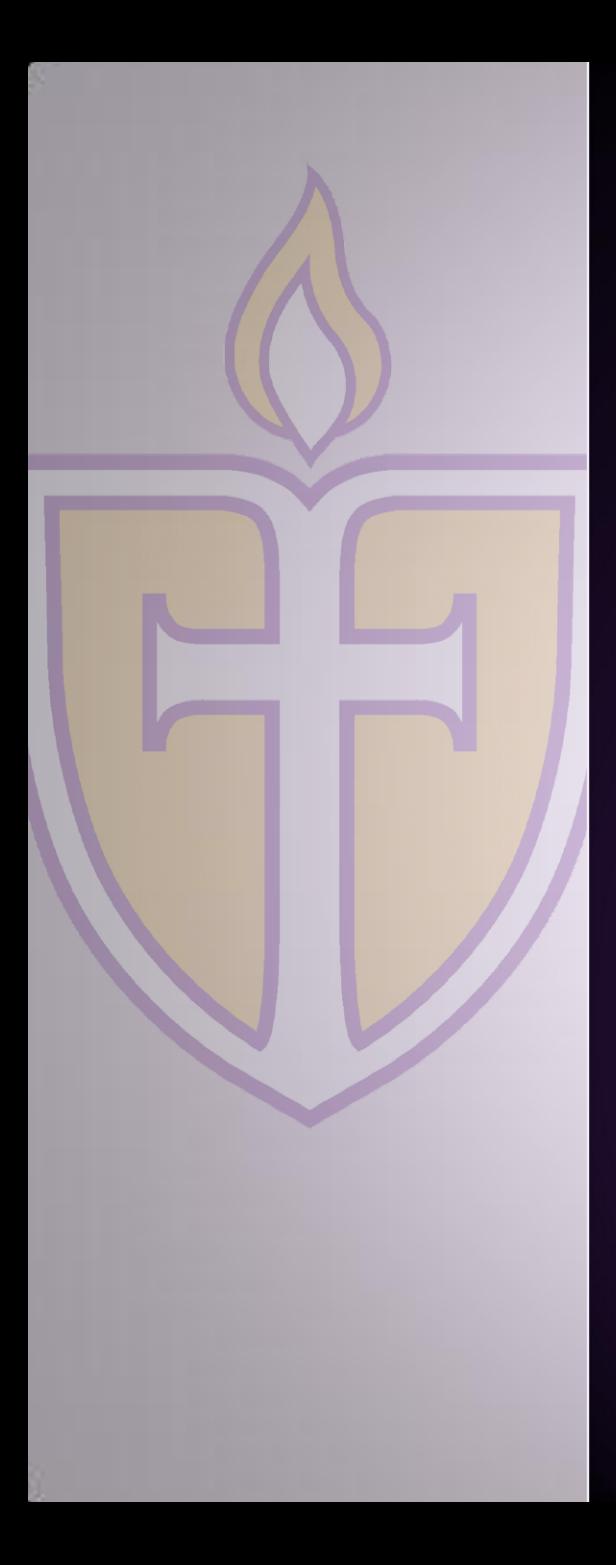

# **ONLINE TIME SUBMISSION**

Employee Training

*Everyone has his own specific vocation or mission in life; Everyone's task is unique as his specific opportunity to implement it.* 

*Victor E. Frankel*

## Timekeeping – Non-exempt Employees

- □ A timesheet is an important, legal, time-recording document.
- **The Fair Labor Standards Act requires that all hourly, non-exempt** employees record the start and end times for hours actually worked on a time record.
- **Employees must accurately maintain their own timesheet, sign it and** forward to their supervisor for review and electronic approval.
- **Employees with supervisory responsibilities must confirm the time worked** each pay period and attest the timesheet is accurate by approving the timesheet.

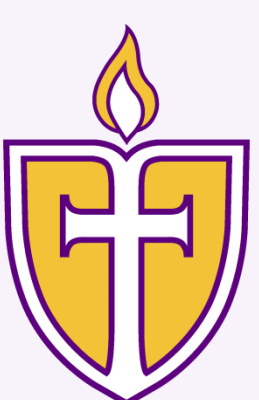

## Timekeeping – Non-exempt Employees

- Late timesheets could delay the payroll processing
- □ An employee and/or supervisor that knowingly submits a false timesheet is subject to disciplinary action.

### *Goal: enhance compliance & reduce error through automation*

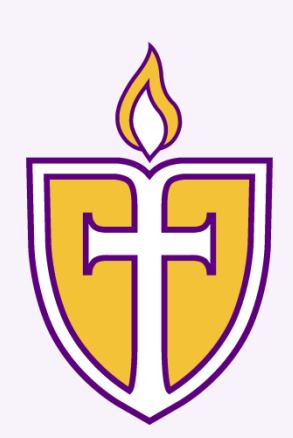

# Login

Future Students

- □ URL =<http://www.concordia.edu/>
- □ Click on MyInfo link

College of Ruginese

 $7.77.7$ 

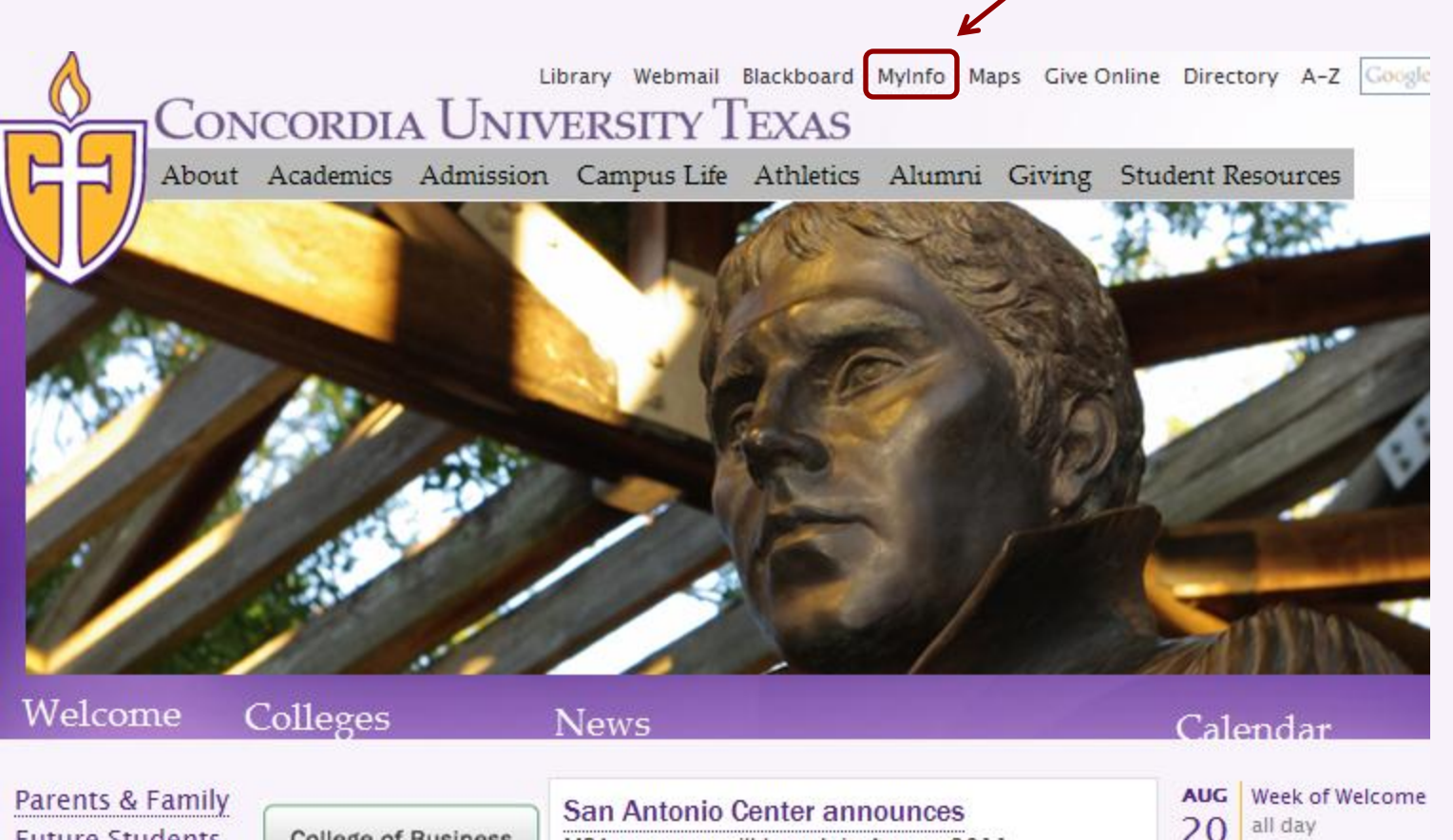

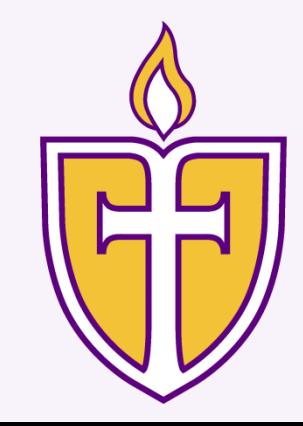

# Login (*cont*.)

## MyInfo displays; click on *Enter Secure Area*

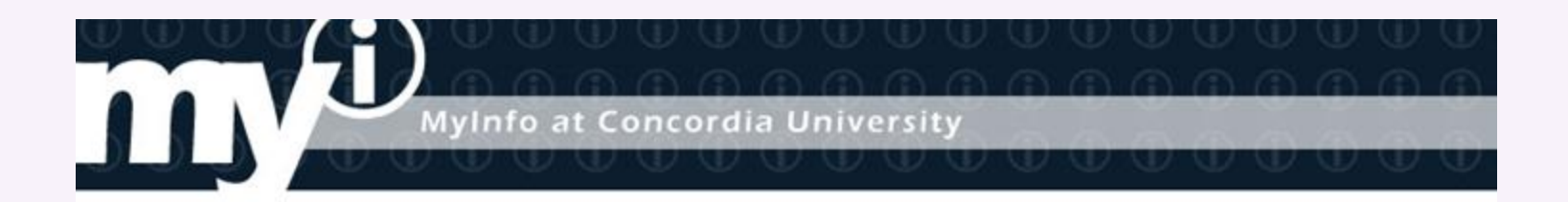

**HELP | EXIT** 

#### **Welcome to the Concordia University Texas MyInfo System**

- Select Enter Secure Area to login to your personal information and academic records.
- . You may search the class schedule without logging in.

#### **Enter Secure Area**

General Financial Aid Class Schedule

Course Catalog

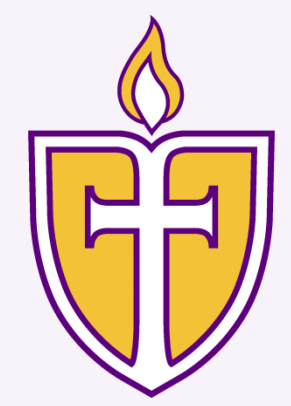

# Login (*cont*.)

- Login screen displays; scroll down
- □ Enter User ID & Pin, and click Login

the conditions and limitations of disclosure, review the Concordia Ur FERPA quidelines.

• First time users must agree to these guidelines after login to use CT

To protect your privacy, Exit your browser when finished.

Enter your CTX ID (B00XXXXXX) and six-digit PIN, then select Login. Please Note: the CTX ID is case sensitive. The "B" MUST be UPPER C.

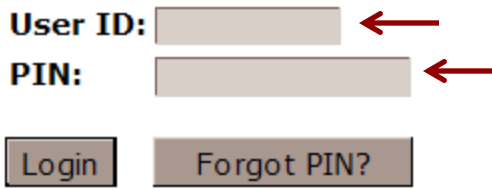

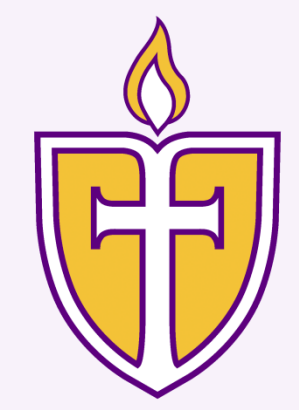

## Access timesheet

- MyInfo homepage displays
- Click on *Employee*

#### **Main Menu**

**Concordia University Texas** Welcome, Jack Miller, to the CTX MyInfo System! Last web access on Aug 05, 2011 at 02:

In the event of a local emergency it is IMPERATIVE that Concordia University has CURRENT eme provide is used in the Concordia Emergency Alert System. You are required to keep your emero

Please take a moment and verify the accuracy of your contact information by clicking on the "V below:

View/Update Emergency Contact Information \*\*\*\*\*IMPORTANT\*\*\*\*\* Please keep emergency contact information current!

**Personal Information** Update addresses, contact information; Change your PIN. Employee Job data, paystubs, W2 and T4 forms, W4 data. Blackboard Course Management System Login to the Blackboard Course Management System

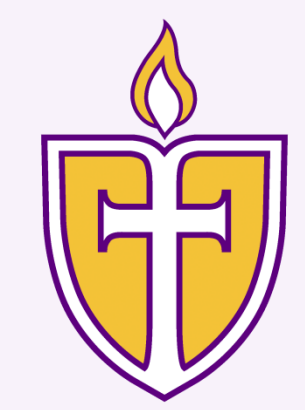

# Access Timesheet (cont.)

## Click on *Select Time Sheet*

#### Employee

Pay Information Direct deposit allocation, earnings and deductions history, or pay stubs. **Tax Forms** W4 information, W2 Form or T4 Form. **Jobs Summary** Leave Balances **Select Time Sheet** 

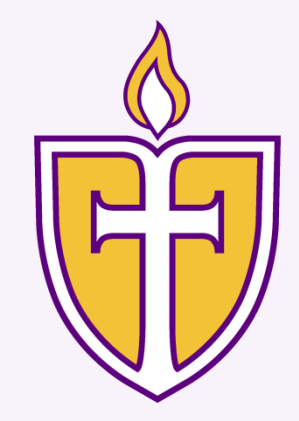

# Access Timesheet (*cont*.)

- □ Select time period from drop-down
- Click on *Time Sheet* button

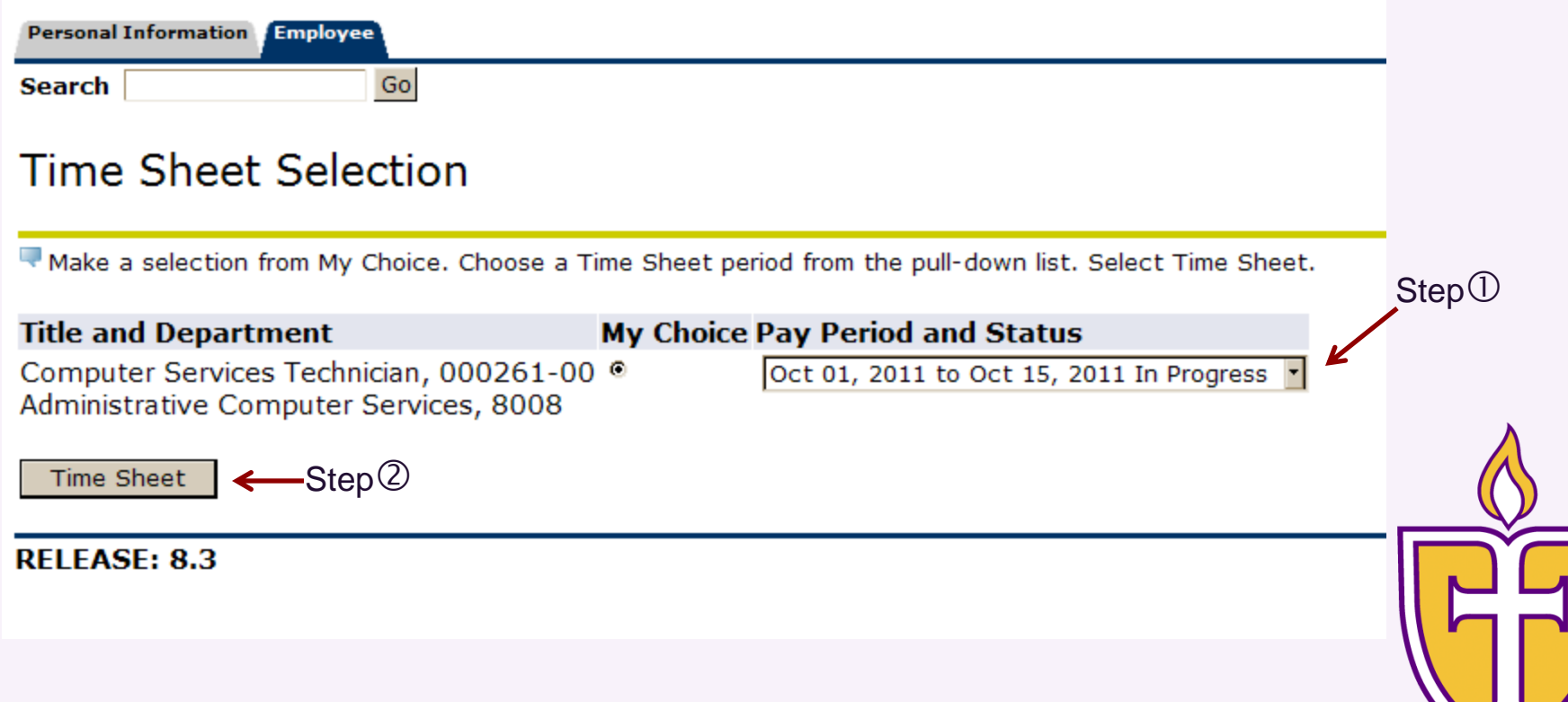

# Enter hours: *PT employees*

**10**

## The *Time and Leave Reporting* screen will display

#### Time and Leave Reporting

Select the link under a date to enter hours or days. Select Next or Previous to navigate through the dates within the period.

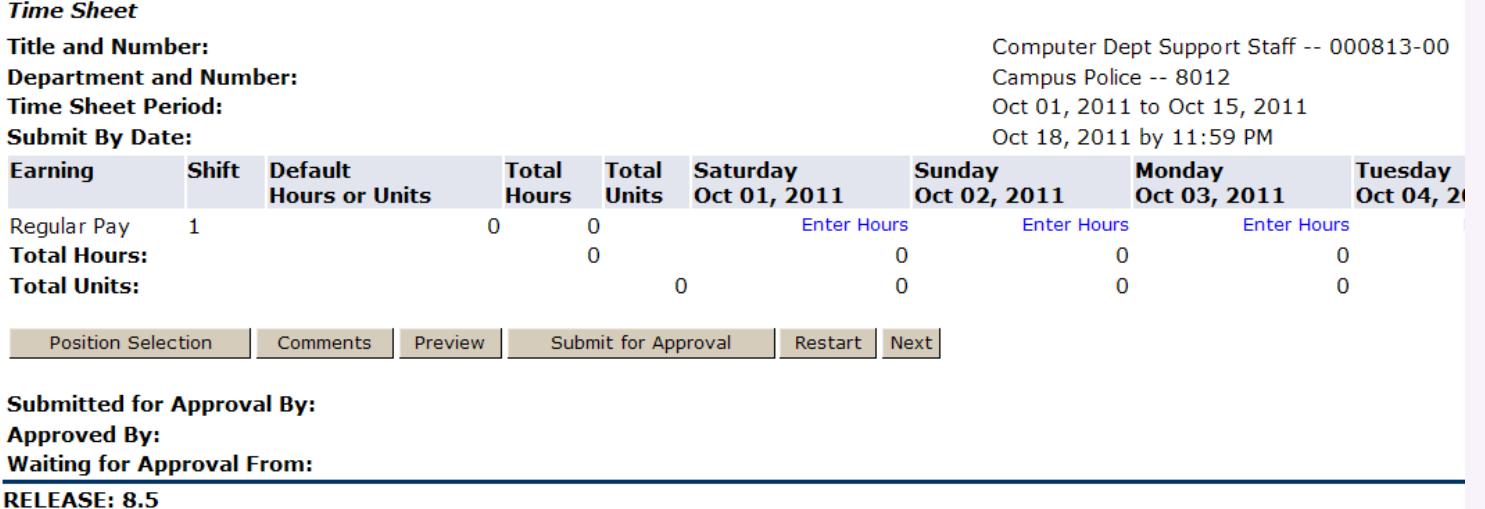

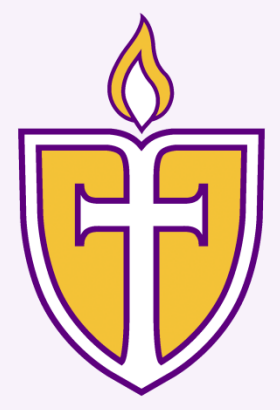

# Enter hours (*cont*.)

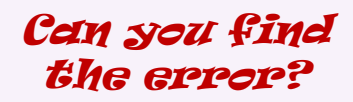

- *Time In and Out* page displays
- Enter hours in correct format (*8:15, 9:30*) and **AM/PM**
- □ Round to the nearest quarter hour

#### Time In and Out

Enter time at intervals of 15 minutes in the 99:99 format. For example, 10:00, 10:15, 10:30, 10:45. Select Save to display Total Hours.

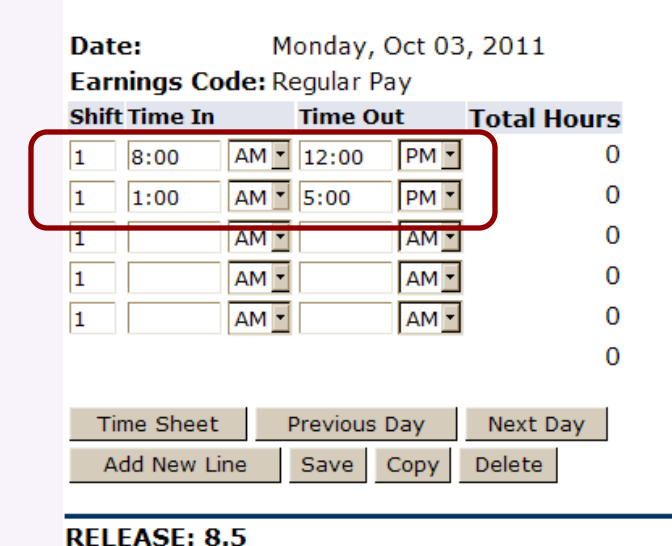

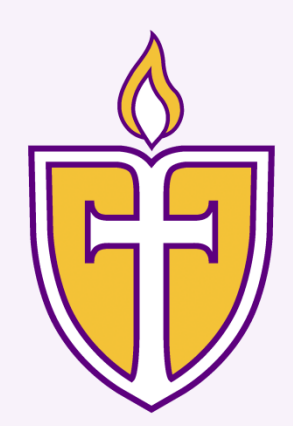

# Enter hours (*cont*.)

## Click *Save*>*Copy*

#### Time In and Out

Enter time at intervals of 15 minutes in the 99:99 format. For example, 10:00, 10:15, 10:30, 10:45. Select Save to display Total Hours.

Monday, Oct 03, 2011 Date:

**Earnings Code: Regular Pay** 

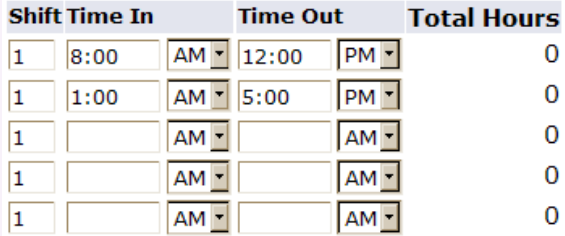

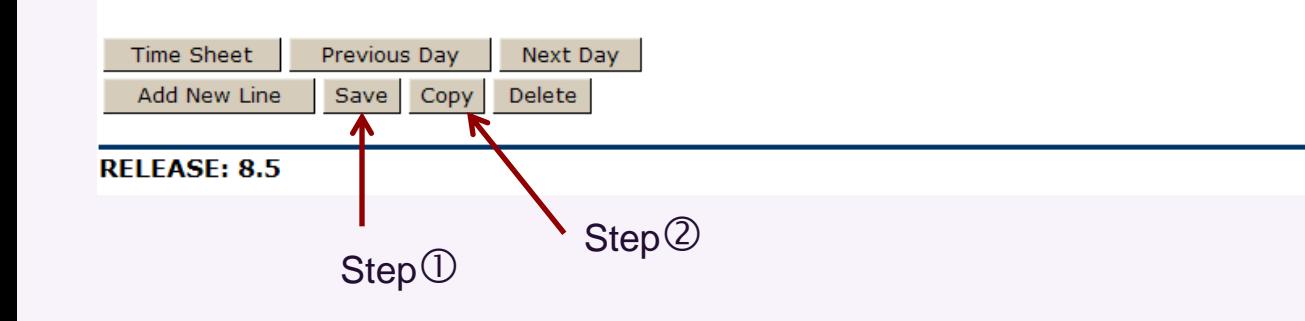

 $\mathbf 0$ 

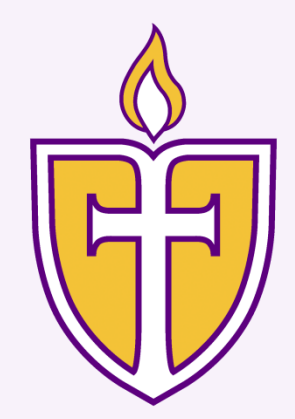

# Copy same hours to other days

## Select applicable checkboxes and hit the *Time Sheet*  button

Copy

Copy options include ability to copy to the end of the pay period, include Saturdays or Sundays, or copy by date. If you select the same date you are copying fro and the Account Distribution is also copied.

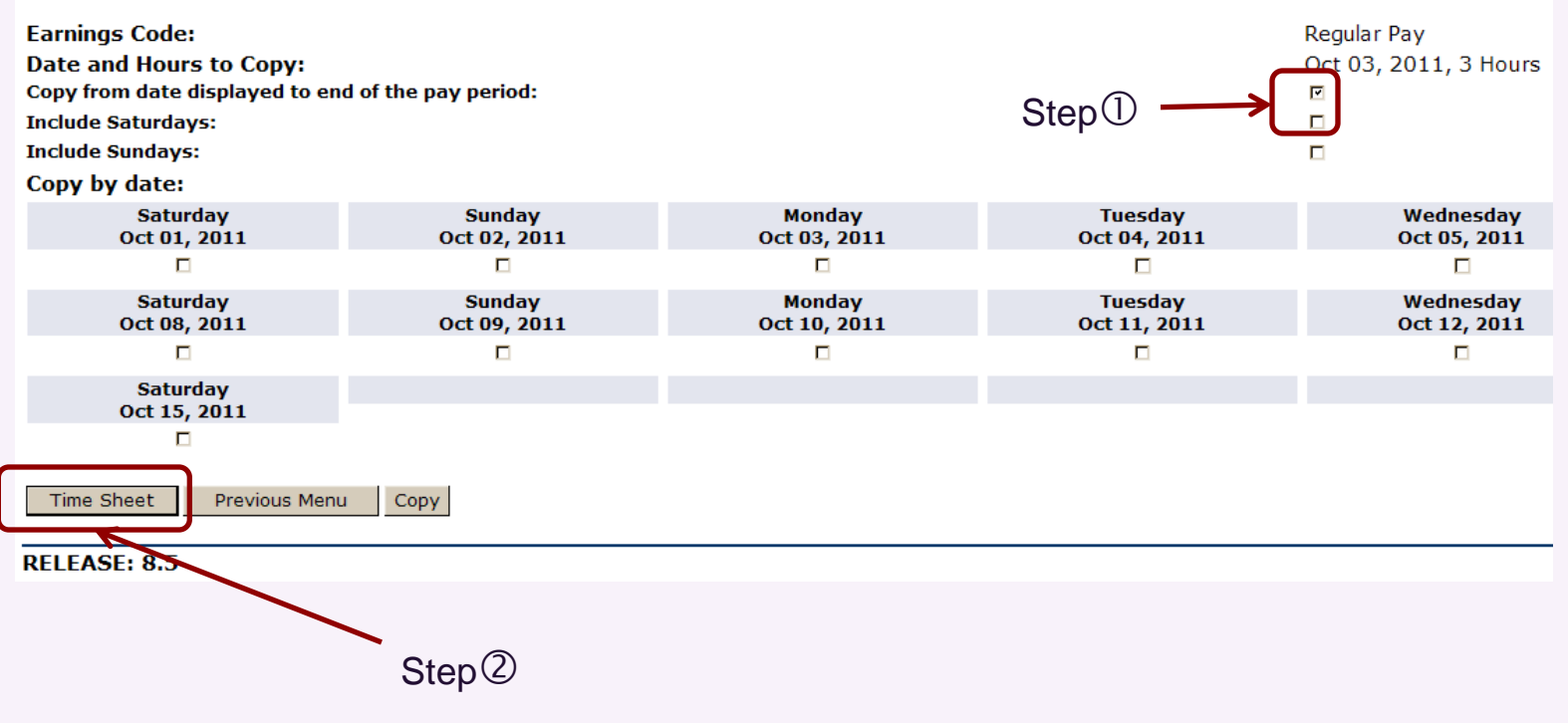

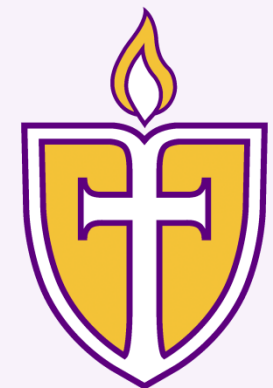

# Copy same hours to other days

**Sundav** 

Oct 02, 2011

Computer Services Technician -- 000261-00 Information & Technology Admin -- 8006

> **Mondav** Oct 03, 2011

**Tuesdav** 

 $\mathbf{R}$ 

8

 $\Omega$ 

**Enter Hours** 

**Enter Hours** 

**Enter Hours** 

**Enter Hours** 

**Enter Hours** 

**Enter Hours** 

Oct 04, 2011

Wednesdav

 $\mathbf{R}$ 

8

 $\Omega$ 

**Enter Hours** 

**Enter Hours** 

**Enter Hours** 

**Enter Hours** 

**Enter Hours** 

**Enter Hours** 

Oct 05, 2011

Oct 01, 2011 to Oct 15, 2011 Oct 18, 2011 by 11:59 PM

**Enter Hours** 

**Enter Hours** 

**Enter Hours** 

**Enter Hours** 

**Enter Hours** 

**Enter Hours** 

**Enter Hours** 

 $\Omega$ 

 $\Omega$ 

#### Time and Leave Reporting

Select the link under a date to enter hours or days. Select Next or Previous to navigate through the dates within the period.

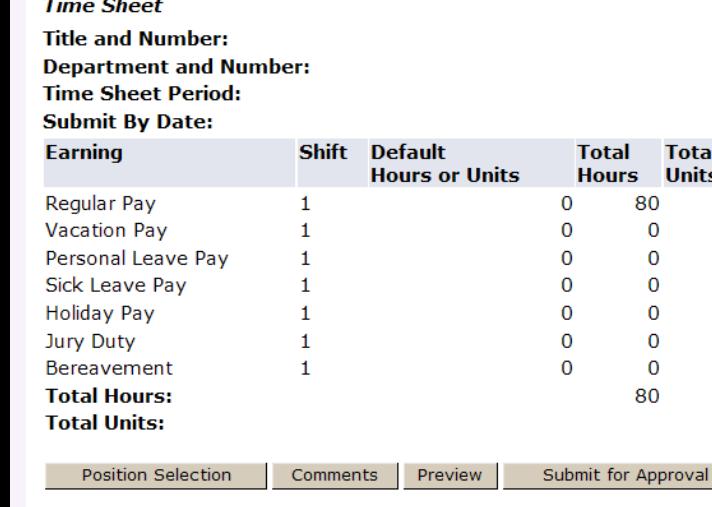

**Submitted for Approval By:** 

*Click Next to see the second week of the pay period; click Previous to return to this screen.*

**Saturdav** 

Restar

Oct 01, 2011

**Enter Hours** 

**Enter Hours** 

**Enter Hours** 

**Enter Hours** 

**Enter Hours** 

**Enter Hours** 

**Enter Hours** 

**Next** 

 $\Omega$ 

 $\overline{0}$ 

**Total** 

**Units** 

 $\mathbf 0$  $\Omega$ 

 $\Omega$ 

 $\mathbf 0$ 

 $\mathbf 0$ 

 $\Omega$ 

 $\mathbf 0$ 

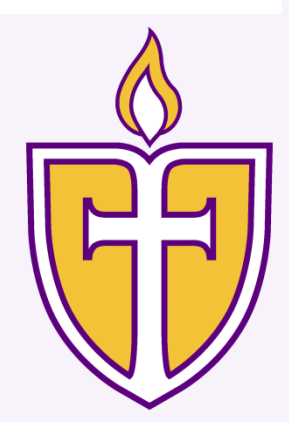

**Thursdav** 

 $\mathbf{R}$ 

Ŕ

 $\Omega$ 

**Enter Hours** 

**Enter Hours** 

**Enter Hours** 

**Enter Hours** 

**Enter Hours** 

**Enter Hours** 

Oct 06, 2011

 $\mathbf{o}$ 

g

8

 $\Omega$ 

**Enter Hours** 

**Enter Hours** 

**Enter Hours** 

**Enter Hours** 

**Enter Hours** 

**Enter Hours** 

# When does the pay period end?

## **Press Next multiple times**

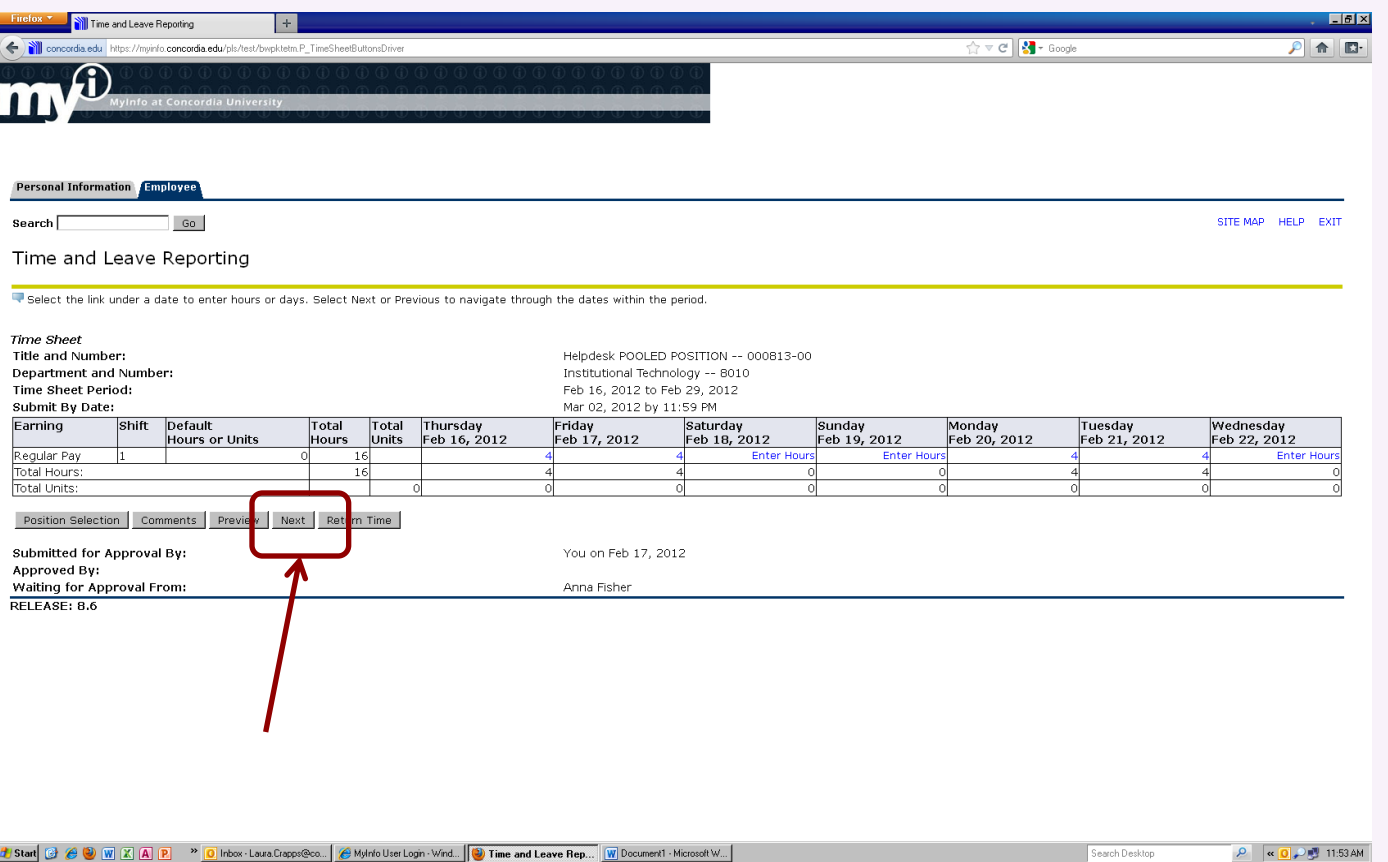

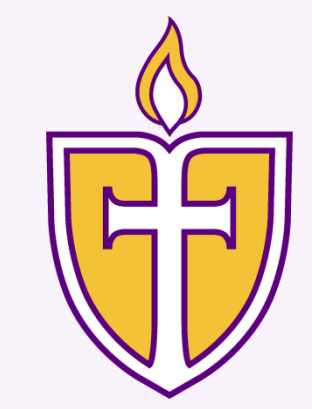

## Leave a comment

#### Time and Leave Reporting

Select the link under a date to enter hours or days. Select Next or Previous to navigate through the dates within the period.

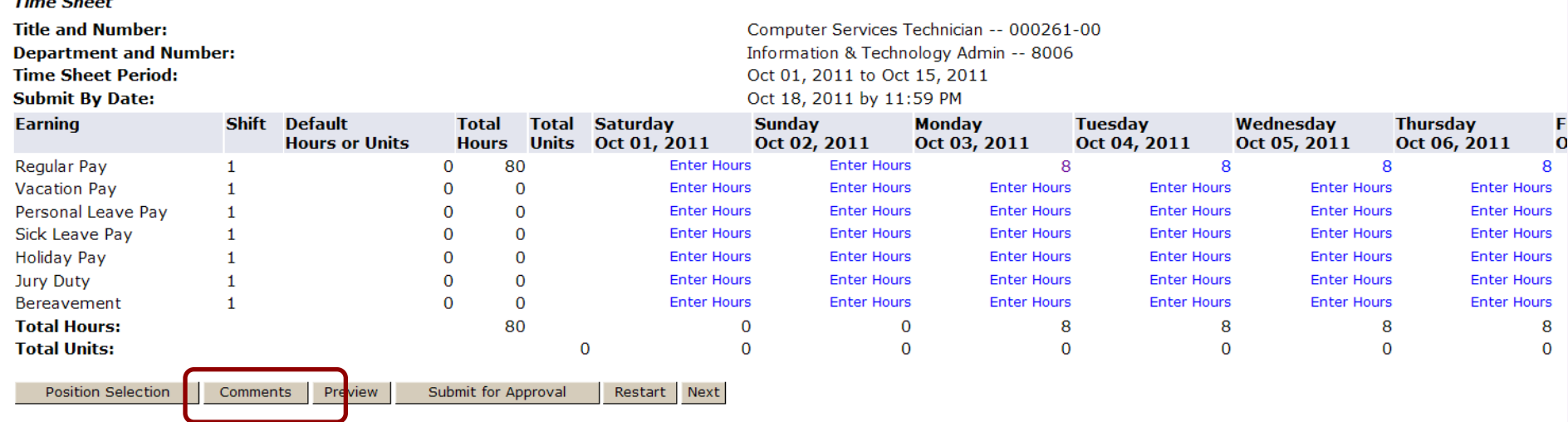

**Submitted for Approval By:** 

*Click on Comments to leave a comment for your timesheet approver.*

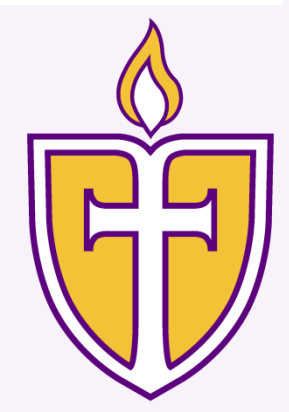

## Leave a comment

## Type comment, then click *Save>Previous Menu*

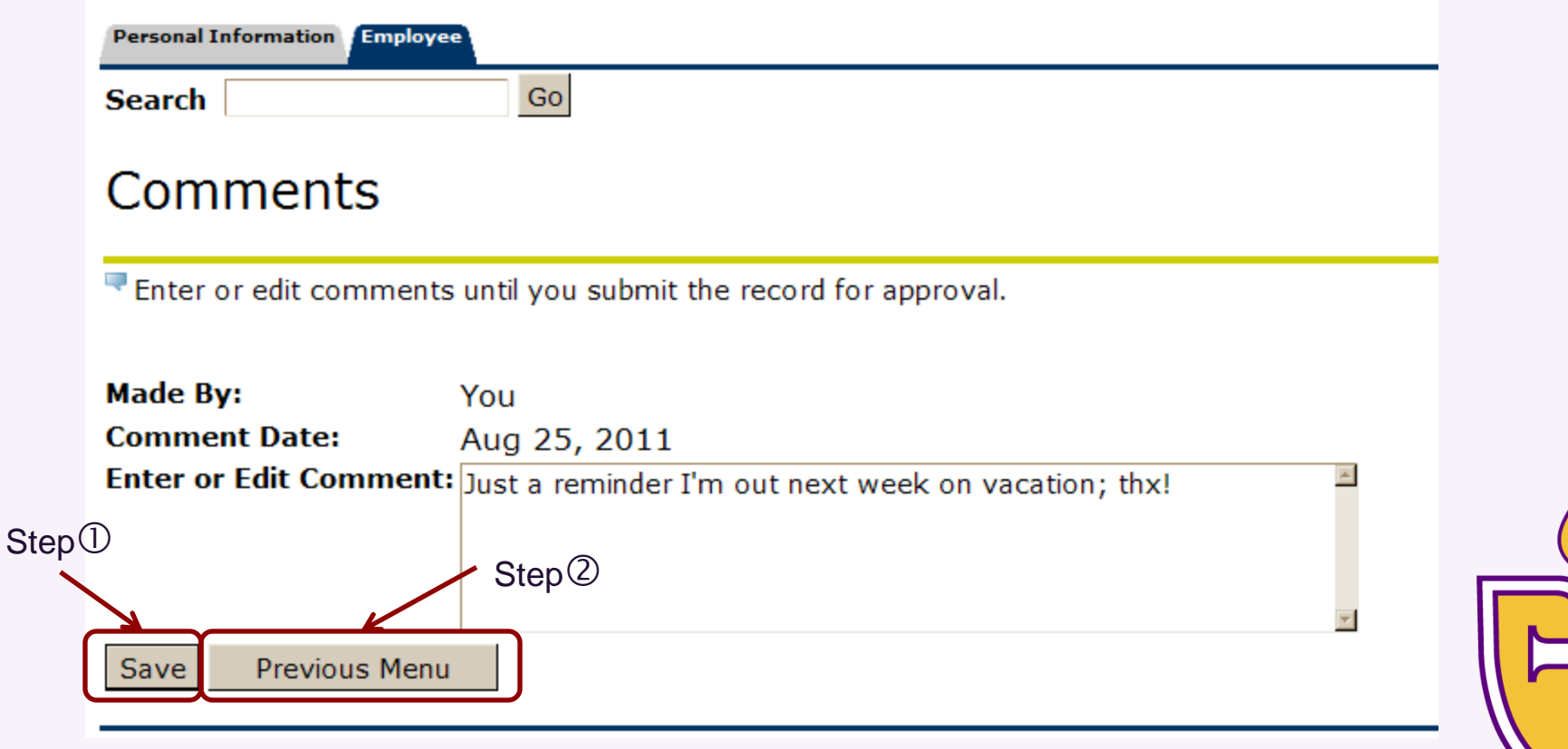

# Submit timesheet

#### **18**

## *Time and Leave Reporting* page displays Click *Submit for Approval* button

#### Time and Leave Reporting

Select the link under a date to enter hours or days. Select Next or Previous to navigate through the dates within the period.

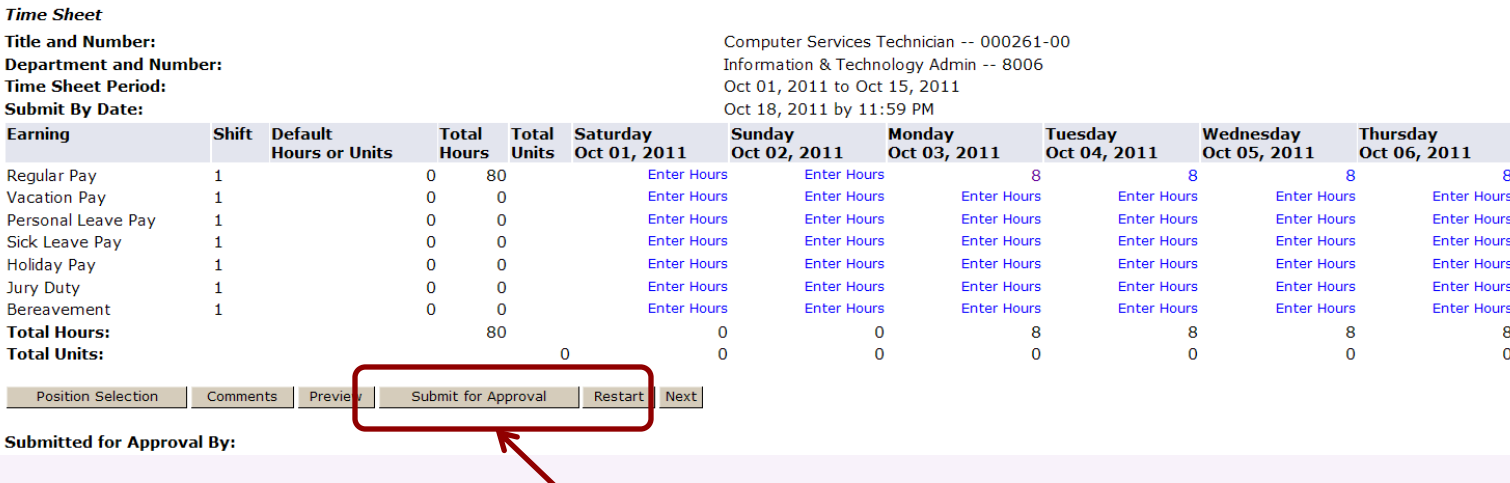

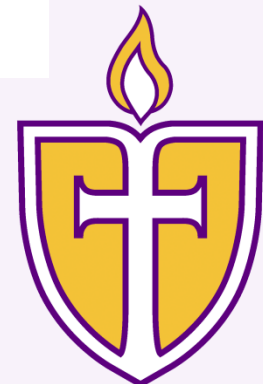

 $\ddot{\mathbf{o}}$ 

# Submit timesheet (*cont*.)

**19**

- Certification page displays
- $\Box$  Enter your PIN into the empty field & click submit

#### Certification

I certify that the time entered represents a true and accurate record of my time. I am responsible for any changes made using my ID and PIN.

Enter your PIN and select Submit if you agree with the previous statement. Otherwise, select Exit and your time transaction will not be submitted for ap You will be redirected to the User Logout web page.

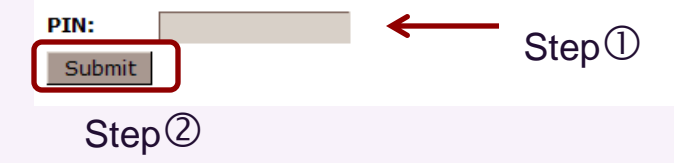

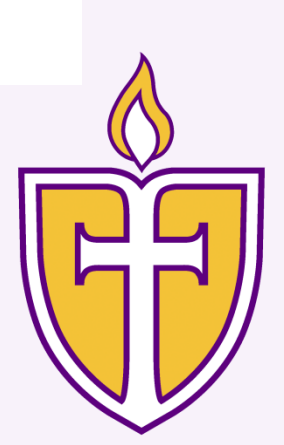

# Submit hours (*cont*.)

**20**

## **□ Confirmation message displays**

#### Time and Leave Reporting

■ Select the link under a date to enter hours or days. Select Next or Previous to navigate through the dates within the period.

A Your time sheet was submitted successfully.

**Time sheer** 

**Title and Number:** 

**Department and Number:** 

**Time Sheet Period:** 

#### **Submit By Date:**

Computer Services Technician -- 000261-00 Administrative Computer Services -- 8008 Oct 01, 2011 to Oct 15, 2011 Oct 18, 2011 by 11:59 PM

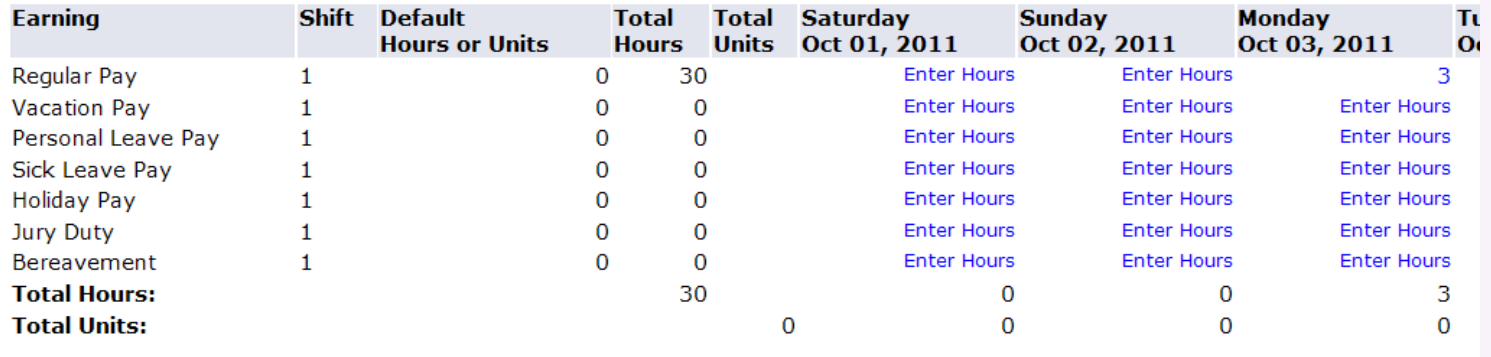

**Position Selection** 

Comments Preview Next **Return Time** 

# Recall timesheet

**21**

## Oops! Need to correct that timesheet?

Click on *Return Time*

#### Time and Leave Reporting

Select the link under a date to enter hours or days. Select Next or Previous to navigate through the dates within the period.

A Your time sheet was submitted successfully.

**Time Sheet** 

**Title and Number:** 

**Department and Number:** 

**Time Sheet Period:** 

#### **Submit By Date:**

Computer Services Technician -- 000261-00 Administrative Computer Services -- 8008 Oct 01, 2011 to Oct 15, 2011 Oct 18, 2011 by 11:59 PM

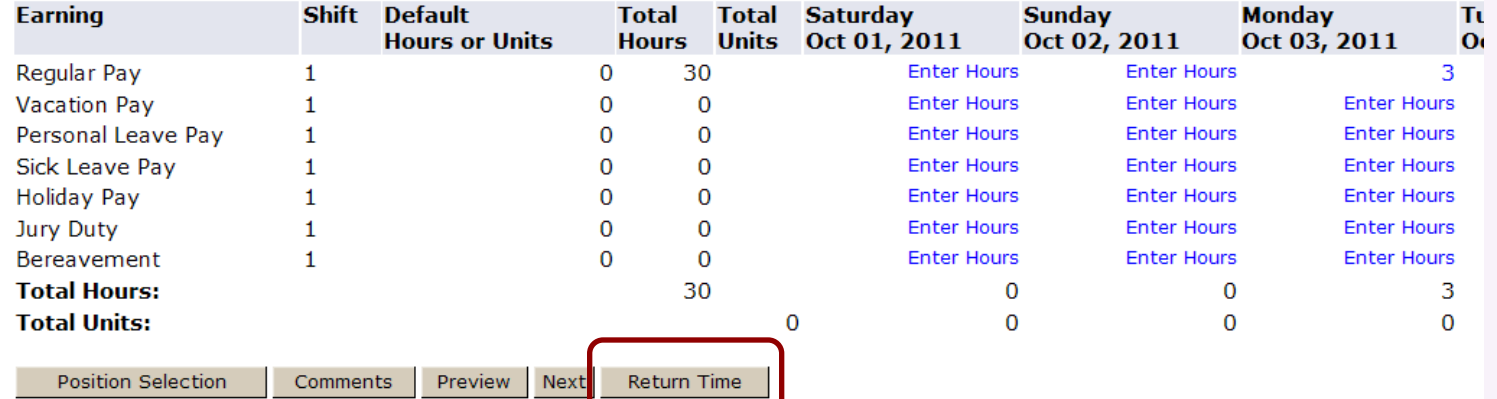

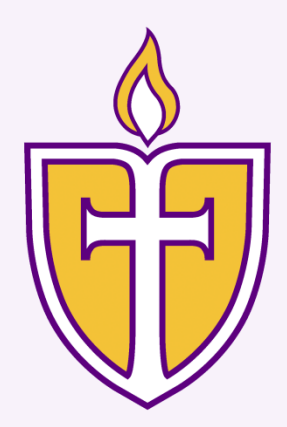

# Recall timesheet (*cont*.)

## □ Message displays; you can now correct & resend

#### Time and Leave Reporting

Select the link under a date to enter hours or days. Select Next or Previous to navigate through the dates within the period.

A Time transaction successfully returned.

**Time Sheet** 

**Title and Number:** 

**Department and Number:** 

**Time Sheet Period:** 

**Submit By Date:** 

Computer Services Technician -- 000261-00 Information & Technology Admin -- 8006 Oct 01, 2011 to Oct 15, 2011 Oct 18, 2011 by 11:59 PM

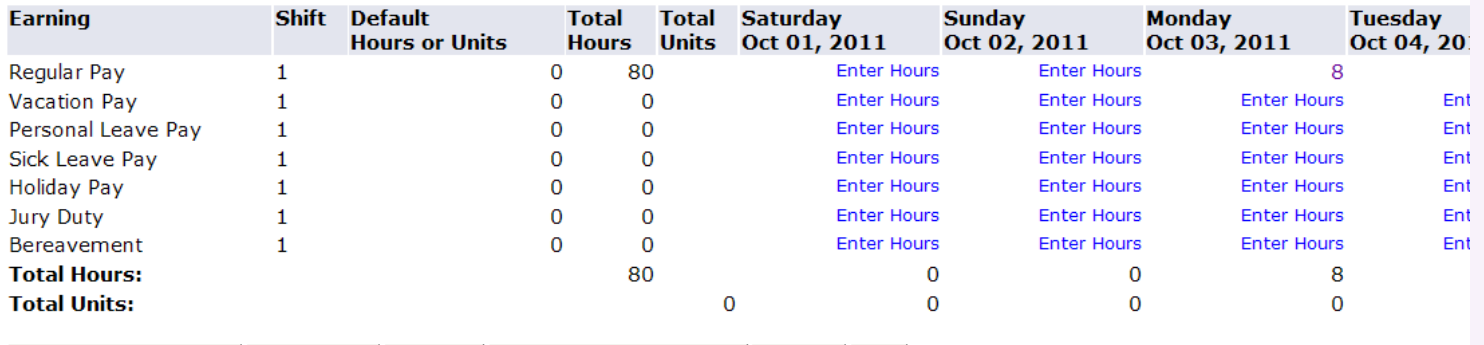

**Position Selection** 

Comments

Preview

Submit for Approval Restart | **Next** 

**Submitted for Approval By:** 

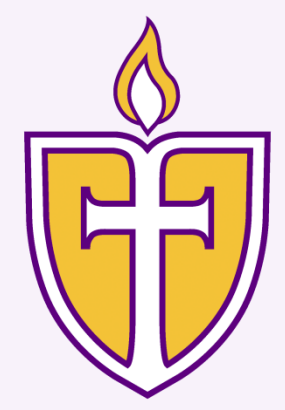

## If manager returns your timesheet:

**23**

□ Your manager will probably send you an email or tell you verbally. It looks like this in MyInfo:

### **Time Sheet Selection**

Make a selection from My Choice. Choose a Time Sheet period from the pull-down list. Select Time Sheet.

#### **Title and Department**

#### **My Choice Pay Period and Status**

Computer Dept Support Staff, 000813-00 <sup>®</sup> Information & Technology Admin, 8006

Aug 01, 2011 to Aug 15, 2011 Return for Correction

**Time Sheet** 

**RELEASE: 8.3** 

Click on the *Time Sheet* button, correct, & resubmit

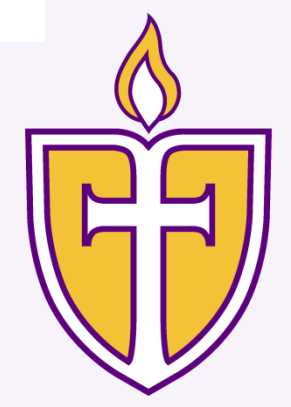

# Paper Timesheets:

A paper timesheet submission will be required for:

- □ The first pay period for students and non-exempt employees in a new position to allow time for system setup
- □ Temporary positions lasting less than 4 weeks

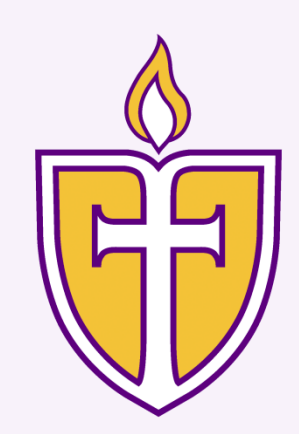

# When you're done…

- □ To close the form, click on the Exit icon in your browser, or
- $\Box$  log out of MyInfo

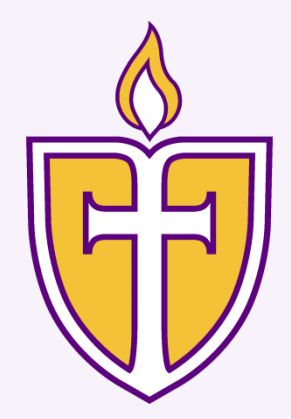

# Gridlines!

### □ Firefox

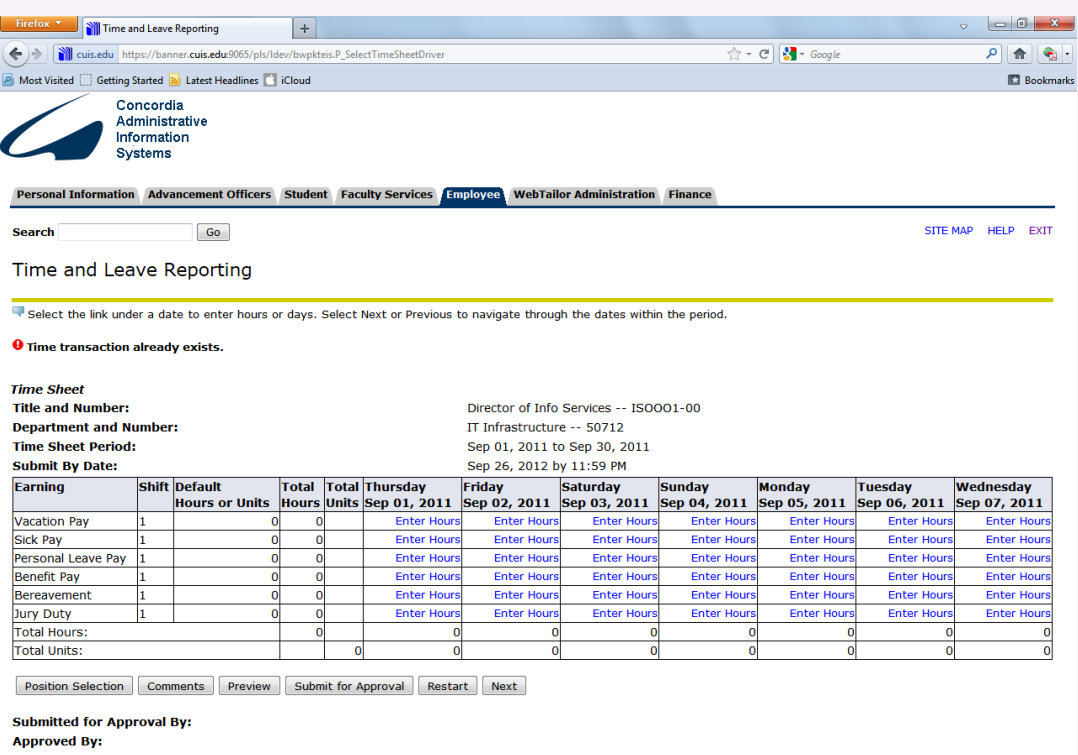

**Waiting for Approval From:** 

**RELEASE: 8.6** 

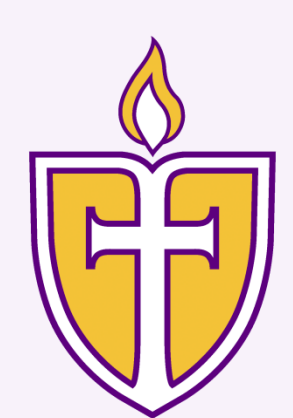

# Gridlines!

## **n** Internet Explorer

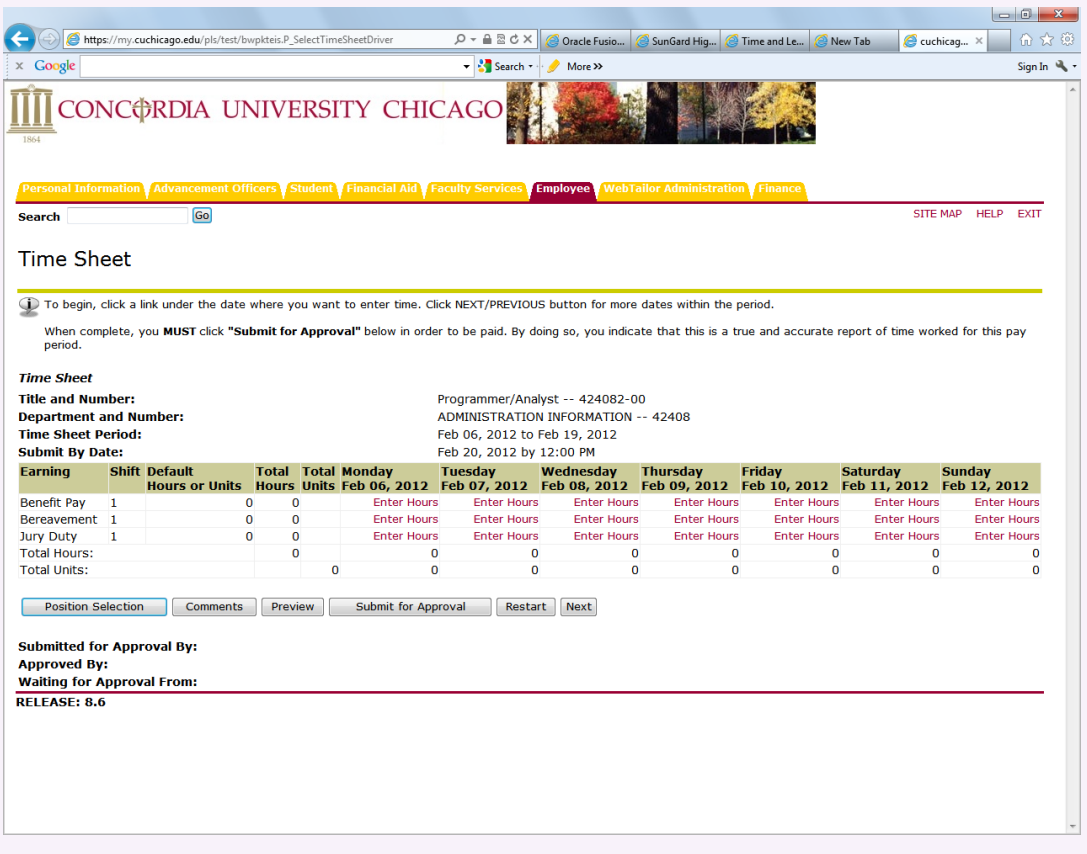

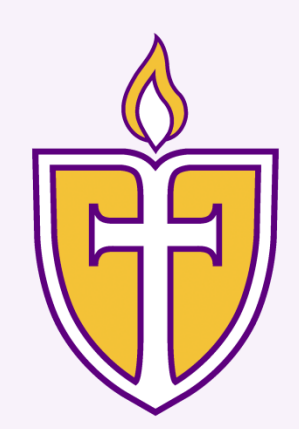

# Your responsibilities are:

- □ …to use the correct format when entering your hours
- …to submit your timesheets according to the payroll schedule
- □ …to recall incorrect timesheets, correct, and resubmit
- □ …to correct timesheets returned by your manager, and resubmit

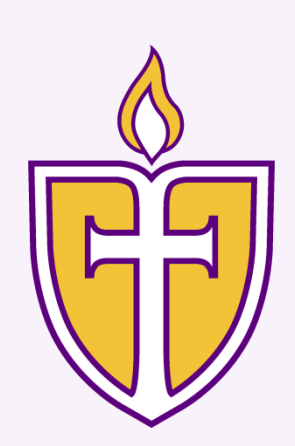

# Your part is critical:

- Web Time Entry is very deadline dependent.
- □ You are responsible for submitting your electronic timesheets to your supervisor.
- *Tip: set a recurring reminder that timesheets are due.*

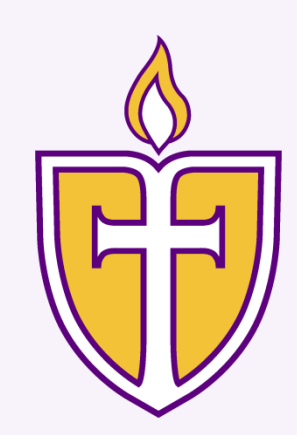

# Process Flow

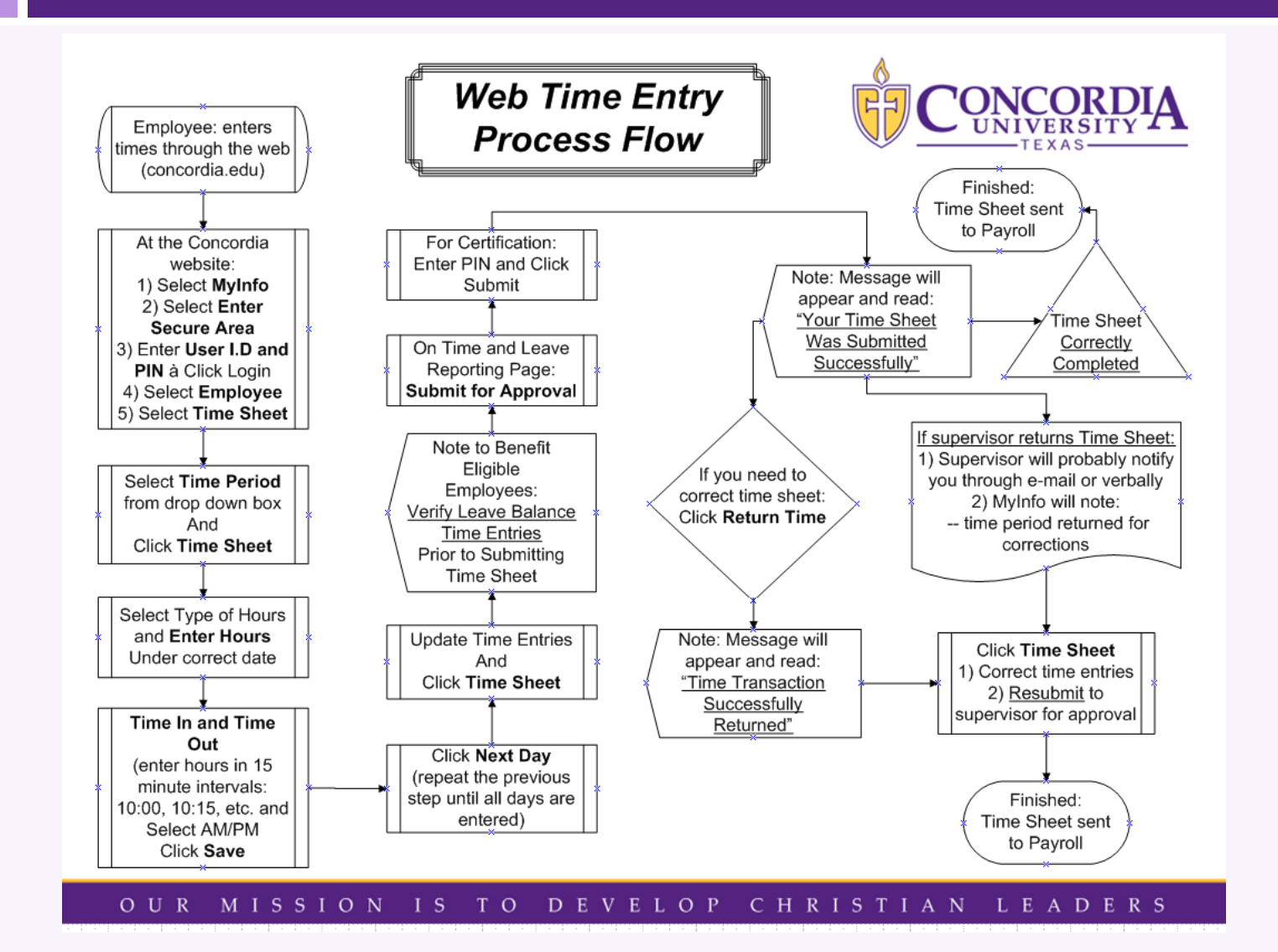

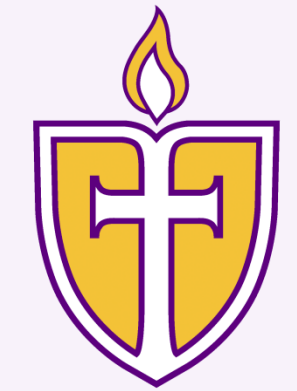

# Questions?

□ Thank you!

*Any piece of knowledge I acquire today has a value at this moment exactly proportional to my skill to deal with it. Tomorrow, when I know more, I recall that piece of knowledge and use it better.*

*-- Mark Van Doren*

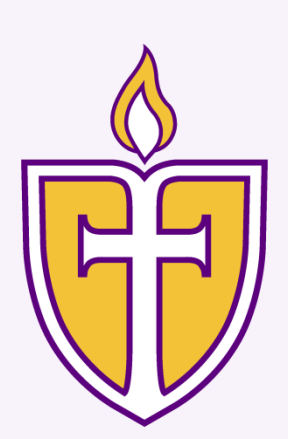